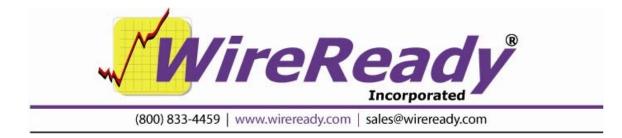

# MANUAL FOR THE SETUP32 UTILITY FOR THE NEWSROOM

WireReady32 Setup Utility allows for in-depth configuration of the WireReady32 system. With this utility you can create folders to organize data, configure the PCapture compression, customize individual users, adjust global settings for all users, and configure Automation and Sales.

In this document, bold and colored text is used to point out menu choices and the different areas of the screen. The following color key is used:

Purple is used for the buttons

Blue is used for the tabs

Black is used for the keystrokes

**Green** is used for the entry boxes, text in a dialog box or statements to check/uncheck.

**Brown** is used for the text in a section of the window.

#### TABLE OF CONTENTS

| To Run the Setup32 Utility                                                | 4 |
|---------------------------------------------------------------------------|---|
| SECTION 1 – CUSTOM FOLDERS                                                | 4 |
| To Add Custom Folders                                                     | 4 |
| To Modify Custom Folders                                                  | 5 |
| To Remove Custom Folders                                                  | 5 |
| To Add Sub Folders to an MediaLog or FileLog folder                       | 5 |
| To Limit the Viewing of Folders to the MediaLog or FileLog                |   |
| Another Method to Limit the Viewing of Folders to the MediaLog or FileLog |   |
| To Remove the Limit of Viewing Folders in the MediaLog or FileLog list    |   |
| SECTION 2 – PCAPTURE CONFIGURATION                                        |   |
| SECTION 3 – USER CONFIGURATION                                            |   |
| To Create Workstation or User Names                                       |   |
| To Delete User Names                                                      |   |
| To Reset a User Password                                                  |   |
| To Copy the Configuration Settings from One User to Another               |   |
| To Copy the Configuration Settings from One User to All Users             |   |
| To Temporarily Cache Audio to the Local Hard Drive                        |   |
| To Set the Default Paths for Text and Audio                               |   |
| To Create New Archive Categories                                          |   |
| To Remove Archive Categories                                              |   |
| To Reset Configuration Values for all Workstations                        |   |
| To Change the User Operation Mode1                                        | 0 |
| Other Custom Settings for Users (Split screen and Multiple screens)1      |   |
| To Display Stories in the Wire Browser in All Caps1                       |   |
| To Lockdown Workstations or Users to the Standard Settings                |   |
| Other Custom Settings for Users (Buttons, Permissions, Defaults)1         |   |
| To Copy Allow Button Permissions to Other Users1                          | 2 |

| SECTION 4 – SYSTEM CONFIGURATION   | 12 |
|------------------------------------|----|
| Notepad                            | 12 |
| Alerts                             | 13 |
| Security Features                  | 13 |
| Instant Messaging                  | 14 |
| SECTION 5 - WINCAP CONFIGURATION   |    |
| To Set up the Wire Services        | 14 |
| SECTION 6 - SALES CONFIGURATION    | 15 |
| SECTION 7 - ECAPTURE CONFIGURATION | 15 |
| SECTION 8 – STORM CONFIGURATION    | 15 |
| To Exit Setup32                    | 15 |

# To Run the Setup32 Utility

Setup32.exe resides in the Install subfolder of Wire. There are several ways to run the program from Windows, but if you are not familiar with running executable files in Windows, follow the below instructions to open Setup32.

- 1. From the desktop double-click on the "My Computer" icon.
- 2. Double-click the server drive containing the WireReady software.
- 3. Double-click the **Wire** folder.
- 4. Double-click the **Install** folder.
- 5. Double-click the **Setup32** file.

Any displayed information will be preserved when clicking between tab sections, but remember to save any changes on that particular tab before exiting the program. Clicking Save in User Configuration will not save the data on the Custom Folders tab.

# **SECTION 1 – CUSTOM FOLDERS**

This section allows you to create or remove custom folders to organize the files in WireReady32. You can also restrict any folder so it can only be viewed from the MediaLog or the FileLog. The Alias and Path for the Sync/Import commands are configured in this section also. Remember to click on the **Save** button in the lower corner before moving to another section of the utility. Click on the **Custom Folders** tab at the top to perform any of the following tasks:

# **To Add Custom Folders**

- 1. Click on the **ADD** button.
- 2. Click on the entry box for the **Alias Name** (this is the folder name seen in WireReady32).
- 3. Type the name of the new folder.
- 4. Click on the entry box for the **Actual Path**.
- 5. Type the path name to locate this folder. You must include the path and folder name, i.e. **W:\Archived Audio**. Click on the **Browse** button to locate a specific folder.
- 6. Click the **ADD** button in the **ADD Custom Folders** window.
- **Note:** If the folder has previously been created by way of the "My Computer" icon, then the path name you enter must match the exact path that has already been created. If this is a brand new folder, then clicking ADD will automatically create the subdirectory.
- 7. Continue to Add new folders. When you are done, click the **Cancel** button on the **ADD Custom Folders** box.

#### To Modify Custom Folders

- 1. Click on the folder you wish to modify.
- 2. Click on the **Modify** button. Only the Alias can be modified.
- 3. Type a new Alias in the Alias Name entry box.
- 4. Click the **Modify** button.

#### **To Remove Custom Folders**

- 1. Click on the folder you wish to delete.
- 2. Click on the **Delete** button.
- **Note:** This will not remove the directory. It only removes the folder from the list that appears in WireReady32. No files contained within this folder will actually be deleted from the server. To remove the folder and files from the computer, use Windows Explorer to find the folder and delete it.

#### To Add Sub Folders to an MediaLog or FileLog folder

- 1. Double-click on the "My Computer" icon on the desktop.
- 2. Double-click on the WireReady server drive, i.e. **W**:
- 3. Double-click on the folder that needs sub-folders, i.e. **Archived Audio**.
- 4. From the Menu bar click on *File*, then *New*, then *Folder*.
- 5. Type a name for the new folder, then strike Enter.
- 6. Repeat this process for any other needed sub-folders.
- **Note:** Any files that are already located in the original folder must be moved into one of the sub-folders in order to appear in the FileLog or MediaLog.

# To Limit the Viewing of Folders to the MediaLog or FileLog

- 1. Click on the button labeled **Configure Audio/Text only Folders**.
- 2. Click on the folder you wish to restrict from the list of aliases on the left side of the screen.
- 3. Click on the appropriate button: **Set As Audio** or **Set As Text**.
- 4. Repeat this process for any other folders.
- 5. Click on the **Save and Exit** button.
- **Note:** If you do not restrict the viewing of a folder, then it will be available in both the FileLog and MediaLog.

#### Another Method to Limit the Viewing of Folders to the MediaLog or FileLog

- 1. Click on the button labeled **Configure Audio/Text Only Folders**.
- 2. For MediaLog folders click on the entry box in the **Audio Only Folders** section.
- 3. Type the name of the folder alias. The available folders are listed at the far left.
- 4. Click the **Add** button.
- 5. For FileLog folders follow the same procedure using the entry box and **Add** button in the **Text Only Folders** section.
- 6. Click on the Save and Exit button.

#### To Remove the Limit of Viewing Folders in the MediaLog or FileLog list

- 1. Click on the button labeled **Configure Audio/Text Only Folders**.
- From the list of Audio Only Folders click on the audio folder alias to remove. Or, for text folders, click on the folder to remove in the list of Text Only Folders.
- 3. Click on the **Remove** button.
- 4. Repeat this process for any folder.
- 5. Click on the **Save and Exit** button.

Note: This will allow a folder to be viewed in both the MediaLog and the FileLog.

# **SECTION 2 – PCAPTURE CONFIGURATION**

This portion of setup32 is used for customers who have purchased PCapture, a separate add-on module to our newsroom product. PCapture is used when running STS to send files to or receive files from other stations, and has been discontinued.

#### **SECTION 3 – USER CONFIGURATION**

This section allows you to configure user or workstation log-ins. It is possible to set up different operation modes, restrict specific buttons, allow multiple notepads, and change the default directories for each user individually. If you wish to use workstation log-ins or individual log-ins to access WireReady32 then this is the section that allows you to set up those options. When making changes to an existing user, that user must be logged out of WireReady32.

The STANDARD workstation login must be present. If it needs to be created use the DOS Setup utility. To run the DOS setup utility, open a DOS box, and change to the drive where WireReady32 has been installed, i.e. **W**:. Change to the **\wire\install** directory. Type SETUP and press Enter. Strike Enter to by-pass the opening screen. If necessary, type the installation path, i.e. **W**:\**Wire**\, and strike Enter. The third option on the list is User Maintenance for LAN Systems. Use the arrow keys to highlight it and press Enter. Strike Enter on Add User. For the user name type in STANDARD and strike Enter. Strike ESCape until you return to a DOS prompt. Type EXIT to return to Windows.

When using Setup32 remember to click on the **Save** button in the lower corner before moving to another section of the utility. Click on the **User Configuration** tab at the top to perform any of the following tasks:

# To Create Workstation or User Names

- 1. Click on the User Configuration Page 1 tab.
- Select a User Configuration Mode (Workstation or User) from the Select Configuration List box. "User" is only available for secure log-ins (see Security Features under the System Configuration section in this document).
- 3. Click on the **ADD** button.

Page 6 of 15 6/2/11 SETUP32 Instructions for News-Latest.doc Copyright © 1989-2008 WireReady NSI. For use by the WireReady customer only. Not for reproduction, duplication or distribution in part or whole, to third parties outside your facility without the expressed written permission of WireReady NSI. WireReady technical and sales support line (800) 833-4459 for customers with service contracts www.wireready.com

- 4. Click on the **Add New User/Workstation** entry box and type the workstation or user name.
- 4. Click the **ADD** button on the **Add New User/Workstation** window.
- 5. Click **OK** on the **User Added** box.
- 6. Repeat this process if necessary. When done adding new user names, click on the **Finished** button.
- 7. Click on the **Save** button.

**Note:** A user name cannot exceed eight characters and cannot contain spaces.

#### To Delete User Names

- 1. Click on the User Configuration Page 1 tab.
- Select a User Configuration Mode (Workstation or User) from the Select Configuration List box. "User" is only available for secure log-ins (see Security Features under the System Configuration section in this document).
- 3. Click on the name in the list of users.
- 4. Click the **Delete** button.
- 5. Click **Yes** when prompted if you would like to continue.
- 6. Click **OK** when prompted that the user was deleted.
- 7. Repeat this process if necessary.

# To Reset a User Password

- 1. Click on the User Configuration Page 1 tab.
- 2. Select User in the **Select Configuration List** box. "User" is only available for secure log-ins (see Security Features under the System Configuration section in this document).
- 3. Click on the name in the list of users.
- 4. Click the **Reset Password** button.
- 5. Click **OK** when prompted that the password has been reset.
- 6. Click on the **Save** button.
- **Note:** This option is only used for secure log-ins. The password is reset to blank. The next time the user logs in he/she will be asked to provide a password.

# To Copy the Configuration Settings from One User to Another

- 1. Click on the User Configuration Page 1 tab.
- Select a User Mode (Workstation or User) from the Select Configuration List box. "User" is only available for secure log-ins (see Security Features under the System Configuration section in this document).
- 3. Click on the name in the list of users that has the configuration you wish to copy.
- 4. Click the **Copy to Standard** button.
- 5. A Warning will appear explaining that the settings for the Standard workstation/user will be overwritten. Click **Yes**, then **OK** to overwrite the Standard settings.
- 6. Click on the name in the list of users that you wish to copy to.

Page 7 of 15 6/2/11 SETUP32 Instructions for News-Latest.doc Copyright © 1989-2008 WireReady NSI. For use by the WireReady customer only. Not for reproduction, duplication or distribution in part or whole, to third parties outside your facility without the expressed written permission of WireReady NSI. WireReady technical and sales support line (800) 833-4459 for customers with service contracts www.wireready.com

- 7. Click the **CLONE From Standard** button.
- 8. A dialog box will be displayed that provides you with the opportunity to copy the configuration files and/or the searches. Make your choice and click the **Start** button.
- 9. Click **OK** when prompted that the cloning is complete.
- 10. Click on the **Save** button.

#### To Copy the Configuration Settings from One User to All Users

- 1. Click on the User Configuration Page 1 tab.
- Select a User Mode (Workstation or User) from the Select Configuration List box. "User" is only available for secure log-ins (see Security Features under the System Configuration section in this document).
- 3. Click on the name in the list of users that has the configuration you wish to copy.
- 4. Click the **Copy to Standard** button.
- 5. A Warning will appear explaining that the settings for the Standard workstation/user will be overwritten. Click **Yes**, and then **OK** to overwrite the Standard settings.
- 6. Click the **CLONE ALL Users with Standard** button.
- 7. A dialog box will be displayed that provides you with the opportunity to copy the configuration files and/or the searches. Make your choice and click the **Start** button.
- 8. Click **OK** when prompted that the cloning is complete.
- 9. Click on the **Save** button.
- **Note:** Take caution because this button will change the configuration settings and searches for ALL users to those that are currently set for the Standard user.

# To Temporarily Cache Audio to the Local Hard Drive

- 1. Click on the User Configuration Page 1 tab.
- 2. Select Workstation from the **Select Configuration List** box.
- 3. Click on the name in the list of users.
- 4. Under the Audio Settings section click on the checkbox to Play from Temp Path.
- 5. Type the path name in the **Temp** entry box, i.e. **C:\Windows\Temp\NR**.
- 6. Type the maximum number of files for this path in the **Max Files** entry box. The default is 250.
- 7. Click on the **Save** button.
- **Note:** This option is typically set for OnAir computers to prevent any pause when audio is played during a newscast.

#### To Set the Default Paths for Text and Audio

- 1. Click on the User Configuration Page 1 tab.
- Select a User Configuration Mode (Workstation or User) from the Select Configuration List box. "User" is only available for secure log-ins (see the Security Features section in this document).
- 3. Click on the name in the list of users.
- 4. In the entry boxes, type the name of the default directory path for the **NotePad** and for **Recording** audio, i.e. **W:\templates\**.
- 5. Click on the **Save** button.
- **Note:** In WireReady32 when you choose to save from the Notepad or from an audio editor, the default directory is the first path the computer will look to place the file.

# To Create New Archive Categories

- 1. Click on the User Configuration Page 1 tab.
- 2. Select Workstation from the **Select Configuration List** box.
- 3. Select the workstation name.
- 4. Click on the **Configure Categories** button.
- 5. Enter the name in the **Archive Config** entry window.
- 6. Click on the **ADD** button.
- 7. Repeat this process if necessary. When done adding new categories, click on the **SAVE** button in the **Configure Categories** window.
- 8. Click on the **Save** button.
- **Note:** This option is only available for Workstations. The Archive Categories are used when saving text files.

# To Remove Archive Categories

- 1. Click on the User Configuration Page 1 tab.
- 2. Select Workstation from the **Select Configuration List** box.
- 3. Select the workstation name.
- 4. Click on the **Configure Categories** button.
- 5. Highlight the name in the list of categories.
- 6. Click on the **REMOVE** button. The category will be removed from the list.
- 7. Repeat this process if necessary. When done removing categories, click on the **SAVE** button in the **Configure Categories** window.
- 8. Click on the **Save** button.
- **Note:** This option is only available for Workstations. The Archive Categories are used when saving text files.

# To Reset Configuration Values for all Workstations

This function will check the \$config.wr files for each user and remove duplicate archive categories and browser categories/priorities.

- 1. Click on the User Configuration Page 1 tab.
- 2. Click on the **Restore Configurations ---All** button.

Page 9 of 15 6/2/11 SETUP32 Instructions for News-Latest.doc Copyright © 1989-2008 WireReady NSI. For use by the WireReady customer only. Not for reproduction, duplication or distribution in part or whole, to third parties outside your facility without the expressed written permission of WireReady NSI. WireReady technical and sales support line (800) 833-4459 for customers with service contracts www.wireready.com

- 3. Choose **Yes** when prompted to proceed.
- 4. Click **OK** when prompted that the restore has finished.

#### To Change the User Operation Mode

- Select a User Configuration Mode (Workstation or User) from the Select Configuration List box. "User" is only available for secure log-ins (see Security Features under the System Configuration section in this document).
- 2 Click on the User Configuration Page 2 tab.
- 3. Click on the name in the list of users.
- 4. Choose the **WireReady Operation Mode**.
  - **Classic** is the most common mode used. It provides many of the standard Windows features, but restricts some options to prevent confusion for inexperienced users. Only one window will be visible at a time.
  - **Dual Screen** provides the flexibility of having two windows open at all times. If you split the screen in Classic Mode then one of windows is always the Notepad. This is not the case in Dual Screen Mode.
  - **Windows Standard** mode activates all the options that accompany a standard Windows program. It is for users who are knowledgeable about Windows. It provides the option to Cascade and Tile windows as well as minimize, maximize, or close windows.
  - WARNING: Windows Standard Mode should only be used by <u>Advanced Users</u> for specialized functions. Not all split screens and other issues may work with Windows Standard Mode.
- 5. Click on the **Save** button.

#### Other Custom Settings for Users (Split screen and Multiple screens)

- Select a User Configuration Mode (Workstation or User) from the Select Configuration List box. "User" is only available for secure log-ins (see Security Features under the System Configuration section in this document).
- 2. Click on the User Configuration Page 2 tab.
- 3. Click on the name in the list of users.
- 4. To change the **Split Screen Orientation**, click on either **Horizontal** or **Vertical**.
- 5. To Allow Multiple Screens, click on Notepads, FileLogs, AudioLogs, and/or Wire Browsers.
- **Note:** Multiple FileLogs, AudioLogs, and WireBrowsers are only available in Windows Standard Mode.
- 6. Enter the number of **Notepads** you wish to allow. Ten is the maximum.
- 7. Click on the **Save** button.

#### To Display Stories in the Wire Browser in All Caps

- Select Workstation from the Select Configuration List box on User Configuration Page 1.
- 2. Click on the User Configuration Page 2 tab.

Page 10 of 15 6/2/11 SETUP32 Instructions for News-Latest.doc Copyright © 1989-2008 WireReady NSI. For use by the WireReady customer only. Not for reproduction, duplication or distribution in part or whole, to third parties outside your facility without the expressed written permission of WireReady NSI. WireReady technical and sales support line (800) 833-4459 for customers with service contracts www.wireready.com

- 3. Click on the name in the list of users.
- 4. Click on the checkbox for **Browser in Caps**.
- 5. Click on the **Save** button.

Note: This option is only available for Workstations.

#### To Lockdown Workstations or Users to the Standard Settings

This feature allows the administrator to have uniform settings for fonts, columns, and WireBrowser searches. Any or all users may be locked down to this standard configuration. The lockdown does not prevent users from making changes, but will reset back to the standard settings when they log out of WireReady32

- Select a User Configuration Mode (Workstation or User) from the Select Configuration List box. "User" is only available for secure log-ins (see Security Features under the System Configuration section in this document).
- 2. Click on the User Configuration Page 2 tab.
- 3. Click on the name in the list of users.
- Click on the checkbox for Restore WireBrowser Searches From Standard on StartUp in order to prevent users from changing the list of standard browser F2 searches.
- Click on the checkbox for Restore Non-Hardware Settings From Standard on StartUp in order to prevent users from changing fonts and columns.
- 6. Click on the **Save** button.
- **Note**: The Standard user (or workstation) must also have these checkboxes marked for the lockdown feature to work.

# Other Custom Settings for Users (Buttons, Permissions, Defaults)

- 1. Click on the User Configuration Page 1 tab.
- Select a User Configuration Mode (Workstation or User) from the Select Configuration List box. "User" is only available for secure log-ins (see Security Features under the System Configuration section in this document).
- 3. Click on the Allow Buttons tab.
- 4. To allow the user access to the Main Tool Bar buttons click on the appropriate checkboxes in the Main ToolBar Buttons section.
- 5. To allow the user access to the **F4 Save** or **F6 Archive** buttons in the Notepad and FileLog, click on the appropriate checkboxes in the **Universal Buttons** section.
- 6. To allow the user access to the NewsDad32 button, click on the **NewsDad32** checkbox in the **Notepad Buttons** section.
- **Note:** This button is only available for Enco DADpro32 users.
- 7. The **Sales Delete** checkbox in the **Delete Permission Buttons** section will not be used.

- 8. To allow the user permission to delete text files click on the **FileLog Delete** checkbox in the **Delete Permission Buttons** section.
- 9. To allow the user to delete audio files, click on the **Audio/Media Log Delete** checkbox in the **Delete Permission Buttons** section.
- 10. The **SalesReady Allow Buttons** section will not be used.
- 11. Click on the **Save** button.

#### To Copy Allow Button Permissions to Other Users

- 1. Click on the User Configuration Page 1 tab.
- Select a User Configuration Mode (Workstation or User) from the Select Configuration List box. "User" is only available for secure log-ins (see Security Features under the System Configuration section in this document).
- 3. Click on the Allow Buttons tab.
- 4. Click on the user that has the Allow buttons to copy.
- 5. Click on the **Clone** button.
- 6. Highlight the users to copy the Allow settings to. Ctrl-click and Shift-click work as in standard Windows programs to select items.
- Click the Clone button in the Clone Current Allow Settings to User window.
- 8. Click **Ok** to confirm the settings were copied.
- 9. Click on the **Save** button.

# **SECTION 4 – SYSTEM CONFIGURATION**

This section controls global settings for WireReady32. To access the settings click on the System Configuration tab at the top. Remember to click on the Save button before moving to another section of the utility. An explanation of each available option follows:

# Notepad

| Open Mode Advanced: | Open dialog box will be                                                                                    | (Open) the standard Windows<br>e displayed for you to locate<br>ou may be required to navigate                                                                   |
|---------------------|----------------------------------------------------------------------------------------------------|----------------------------------------------------------------------------------------------------|
| Open Mode Simple:   | ,                                                                                                    | (Open) a window will be file name. You must know the                                                                                                    |
| Backup              | typically the only files the<br>Notepad are Templates<br>When this option is che<br>automatically backed u | most often used because<br>hat are opened from the<br>s.<br>ecked the Notepad file will be<br>p so that if the computer is<br>r, or is improperly restarted, the |
| Page 12 of 15       | 6/2/11                                                                                                    | SETUP32 Instructions for News-Latest.doc                                                                                                    |

| Tab = Space        | When this option is checked the Tab key will cause<br>the cursor to jump five spaces. When this option is<br>unchecked, the Tab key will act as it does in a typical<br>word processor. Each time it is struck the cursor will<br>jump to the next half-inch marker.                                                                             |
|--------------------|----------------------------------------------------------------------------------------------------|
| Double Enter       | When this option is checked the Notepad is set for<br>Double Space. Each time the Enter key is struck the<br>cursor will jump down two lines. When this option is<br>unchecked the Notepad is set for Single Space.                                                                                                    |
| Alerts             |                                                                                                    |
| Flash Alerts       | When this option is checked the Alerts will flash.<br>Alerts are created by searches on the wire capture<br>computer, and show as red text at the bottom of<br>WireReady32.                                                                                                    |
| Repeat Alert       | When this option is checked the Audible alarm will<br>sound repeatedly until it is shut off. When this option<br>is unchecked the Audible alarm will only sound when<br>the alert is first received.                                                                                                    |
| Chirp PC Speakers  | When this option is checked the Audible alarm is active.                                                                                                    |
| Check EverySeconds | This is the number of seconds between audible alerts.<br>The Repeat Alert checkbox must be selected for this<br>to work.                                                                                                    |
| Security Features  |                                                                                                    |
| Secure login       | When this option is checked a user may log in at any<br>workstation with his name and password. His<br>configuration and searches follow him to any<br>computer. When this option is unchecked a standard<br>workstation name is typically assigned to each<br>computer, and the configuration and searches are<br>attached to that workstation. |

Page 13 of 15 6/2/11 SETUP32 Instructions for News-Latest.doc Copyright © 1989-2008 WireReady NSI. For use by the WireReady customer only. Not for reproduction, duplication or distribution in part or whole, to third parties outside your facility without the expressed written permission of WireReady NSI. WireReady technical and sales support line (800) 833-4459 for customers with service contracts www.wireready.com

| Setup32 Password | Click this to set up a user name and password for<br>Setup32. This feature prevents users, other than the<br>administrator, from making changes in the Setup32<br>program. |
|------------------|----------------------------------------------------------------------------------------------------|
| Remove Password  | Click this to remove the user and password for Setup32.                                                                                                    |

#### **Instant Messaging**

| Enable Instant Messaging | This option enables the instant messaging function. A user can send a message to another user. Secure log-ins must be used in order to use this feature. |  |
|--------------------------|----------------------------------------------------------------------------------------------------|--|
|                          |                                                                                                    |  |

Check Every \_\_Seconds This is the number of seconds to delay between checking for new instant messages.

# SECTION 5 – WINCAP CONFIGURATION

This section is used to set up the wire services for the WinCap program. Up to eleven wire services can be configured here. Remember to click the **Save** button before exiting the program. An explanation of each available option follows:

# To Set up the Wire Services

- 1. Click on the WinCap Configuration tab.
- 2. Click on the WinCap Config Page 1 tab.
- 3. Under the section labeled **Service 1** use the drop-down triangle to select the first wire service subscribed to.
- 4. Enter the COM port number for the **Port** that receives that particular wire service.
- 5. Use the drop-down triangle to choose the **Baud Rate** for that wire service.
- 6. Use the drop-down triangle to choose the corresponding **Parity** for that wire service.

N = None; O = Odd; E = Even; M = Mark; S = Space (M and S are rarely used).

- 7. Use the drop-down triangle to choose the **Data Bits** for that wire service (5, 6, 7, or 8).
- 8. Use the drop-down triangle to choose the **Stop Bits** for that wire service (1 or 2).
- 9. Repeat this process for each additional wire service subscribed to.

# Note: If you are unsure of these settings contact your wire service.

- 10. The WinCap Config Page 2 tab provides for six additional wire services.
- 11. Enter the number of the COM port that the HW-Alarm ID5000 will be connected to in the **Alarm Port** entry box, if used. The ID5000 is used to

generate an alarm when specified wire feeds are received in the wire browser.

- 12. Mark the **On/Off** checkbox in the **Logging** section on the **WinCap Config Page 1** tab to enable a text file to be created that lists the time, date, and headline of each story as it is received. The log will also show when WinCap was started and each wire service was initialized. The log is saved to [server drive]:\wire\wcapture\log\filename.log. The filename is in the format MM-DD-YYYY.log. For example, 06-14-2001.LOG
- 13. Mark the **On/Off** checkbox in the **TXT2BRW File Services** section to enable the incoming stories to be posted to the wire browser. A station that is using Pcapture and DbCapture to send and receive text and audio files between locations may wish to not have them show in the browser with the news stories. Uncheck On/Off to have the incoming files not be posted to the browser.
- 14. Enter the number of seconds to delay between checking the txt2brw folder and posting stories to the wire browser in the **Delay(secs)** box in the **TXT2BRW File Services** section.
- 15. Change the path to the capture file if necessary in the **Capture File Location** entry box.
- 16. Click the **Save** button before exiting.

#### **SECTION 6 – SALES CONFIGURATION**

This portion of setup32 is used for customers who have purchased SalesReady, a separate add-on module to our newsroom product, used to set up the events, users, and towns for the Sales program. If you are not using the Sales features in your WireReady32 system, this section is not used.

# **SECTION 7 – ECAPTURE CONFIGURATION**

This portion of setup32 is used for customers who have purchased NewsReady newsroom, a separate add-on module to our newsroom product, and has been discontinued. If you are not sending between markets, this section is not used.

#### **SECTION 8 – STORM CONFIGURATION**

This portion of setup32 is used for customers who have purchased StormReady school closing system, a separate add-on module to our newsroom product, used to set up the categories and statuses to track closings and delays due to bad weather. If you are not using StormReady, this section is not used.

# To Exit Setup32

- 1. Click on the **Save** button to save any changes you have made.
- 2. Click on the X in the upper right corner of the Setup32 window.

Page 15 of 15 6/2/11 SETUP32 Instructions for News-Latest.doc Copyright © 1989-2008 WireReady NSI. For use by the WireReady customer only. Not for reproduction, duplication or distribution in part or whole, to third parties outside your facility without the expressed written permission of WireReady NSI. WireReady technical and sales support line (800) 833-4459 for customers with service contracts www.wireready.com